# **Scheduling a Page**

Requires **CONTENT FLOW**

# Scheduling a Page

## Prompt

Automatically release or hide a page on a future date and time.

### Outcome

Content Flow makes it possible for content creators to set the time and date for when a page should be released for visibility by everyone. This makes it easy to roll out new articles or event pages or documentation in a coordinated fashion. Similarly, teams can write content early in the year and then create a month-by-month release schedule.

This guide walks you through the steps to set up a page for an automated future publish date.

### **Steps Navigate to the desired page**

Scheduling is set up on a per-page basis. For every page that you want [schedule](https://www.brikit.com/display/glossary/Scheduled+Page)d, use these steps. (By scheduling a page, that page becomes a schedule [d page,](https://www.brikit.com/display/glossary/Scheduled+Page) natch!)

#### **Open the [Confluence Page Tools Menu](https://www.brikit.com/display/glossary/Confluence+Page+Tools+Menu)**

#### **Click the ellipsis button and select 'Schedule Page'**

#### **Enter a "Release On" date and time**

Use the Date-picker and Time-picker dropdowns to select a [Release Time.](https://www.brikit.com/display/glossary/Release+Time) Note that these dates are relative to your Confluence timezone setting. (Need to [Change your Timezone](https://www.brikit.com/display/manual/Changing+Your+Timezone)?). The page will be [released](https://www.brikit.com/display/glossary/Release) on this date at that time.

Note that if there is a workflow activated on the page, there are some [viewing restriction implications](https://www.brikit.com/display/reference/Scheduling+and+Workflow+Implications) that you should be aware of.

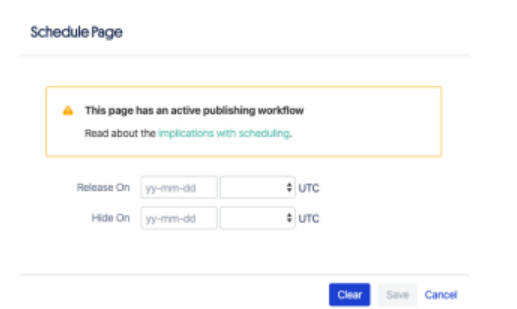

#### **Enter a "Hide On" date and time**

Use the Date-picker and Time-picker dropdowns to select a [Hide Time](https://www.brikit.com/display/glossary/Hide+Time). As with Release Time, the date and time are based on your timezone setting. The page will be [hidden](https://www.brikit.com/display/glossary/Hide) on this date at that time.

#### **Click save**

By entering the Release Time and Hide Time, you have created a [scheduled window](https://www.brikit.com/display/glossary/Scheduled+Window) for this scheduled page. Now sit back and let the Content Flow [Publis](https://www.brikit.com/display/glossary/Publisher) [her](https://www.brikit.com/display/glossary/Publisher) do the work for you!

### **Note**

### Tip

Warning

# Info Related

- [Scheduled Window](https://www.brikit.com/display/glossary/Scheduled+Window)
- [Creating a Workflow](https://www.brikit.com/display/manual/Creating+a+Workflow)
- [Applying and Advancing a Workflow](https://www.brikit.com/display/manual/Applying+and+Advancing+a+Workflow)